**GUIDE POUR LA RÉSERVATION D'UN COURT (via le site Internet TENUP)**

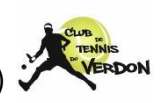

**DON** La réservation d'un court de tennis peut se faire via le site internet TENUP (<u>https://tenup.fft.fr/</u>)

A savoir qu'il existe aussi l'application TENUP

## **Voici la page d'accueil :**

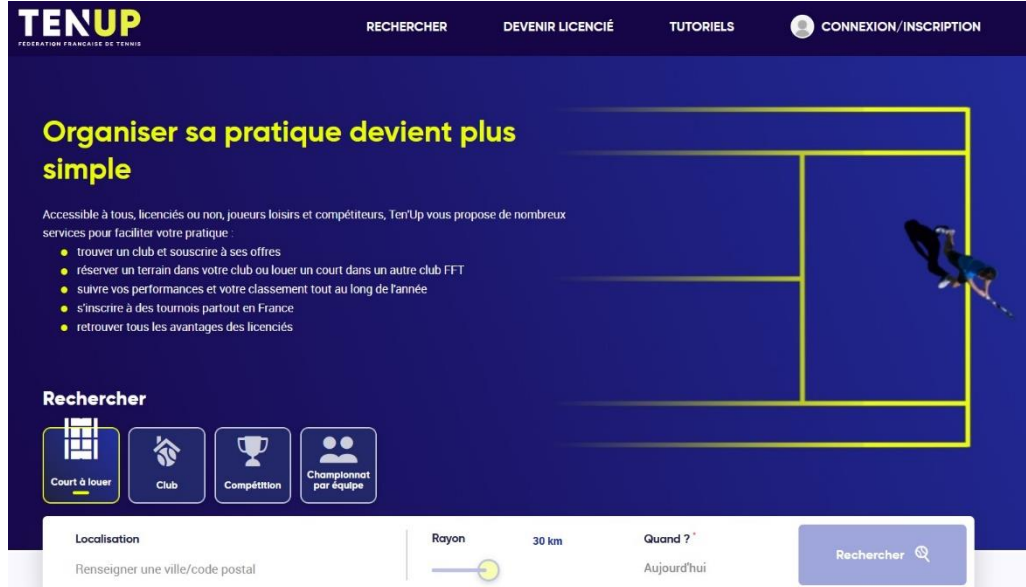

**Pour pouvoir accéder à la réservation d'un court, il faut s'inscrire (la 1 ère fois pour créer un compte) ou alors se connecter (si vous avez déjà un compte) :**

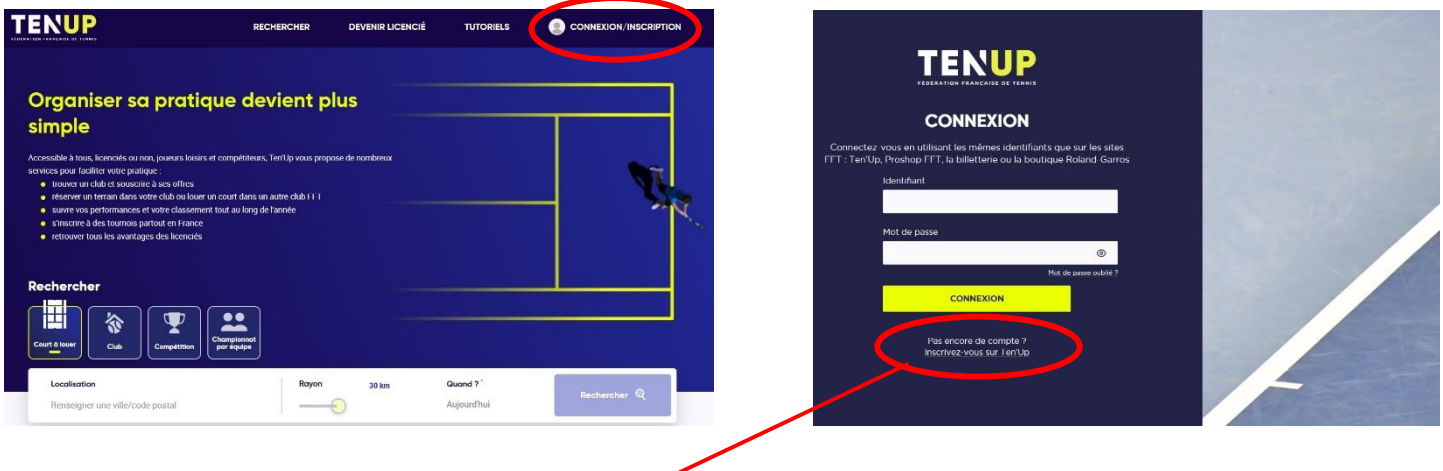

**En cliquant sur le bouton INSCRIVEZ-VOUS SUR TEN'UP, une fenêtre s'ouvre avec un formulaire à compléter afin de créer votre compte :**

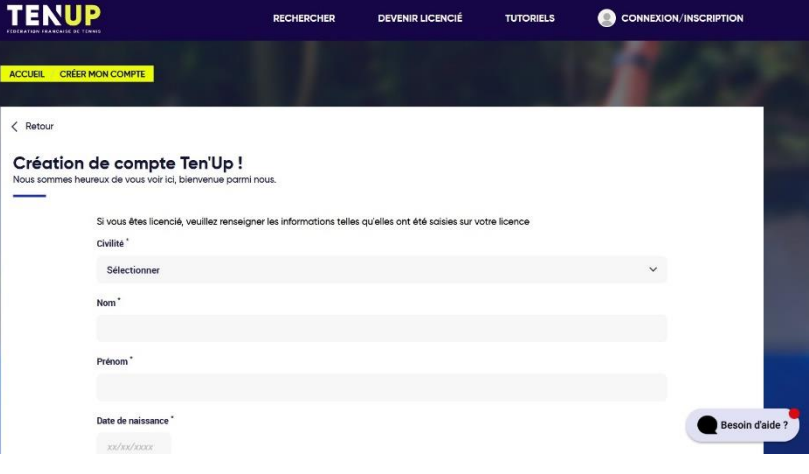

**Une fois la création de votre compte terminée, vous pouvez vous connecter à TENUP en cliquant sur CONNEXION :**

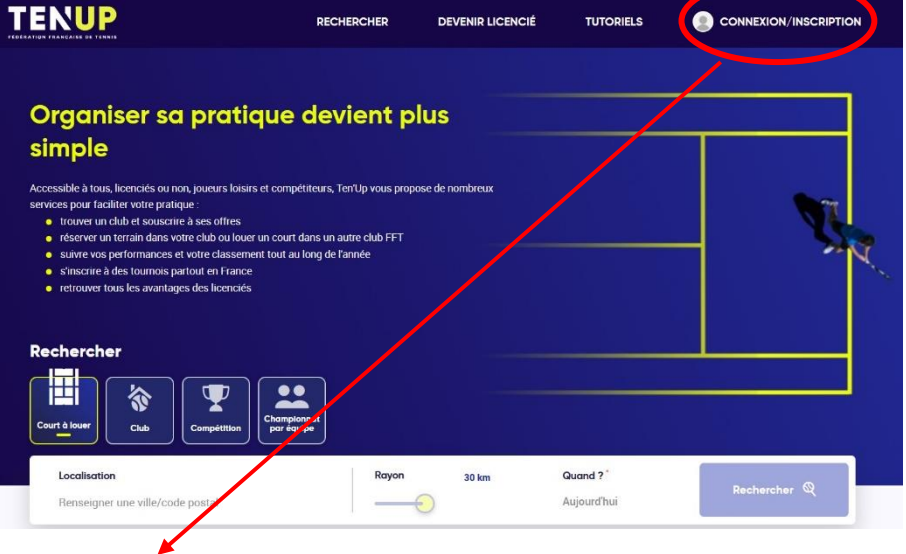

**En cliquant sur le bouton CONNEXION, une fenêtre s'ouvre avec votre Identifiant et votre Mot de passe à rentrer :**

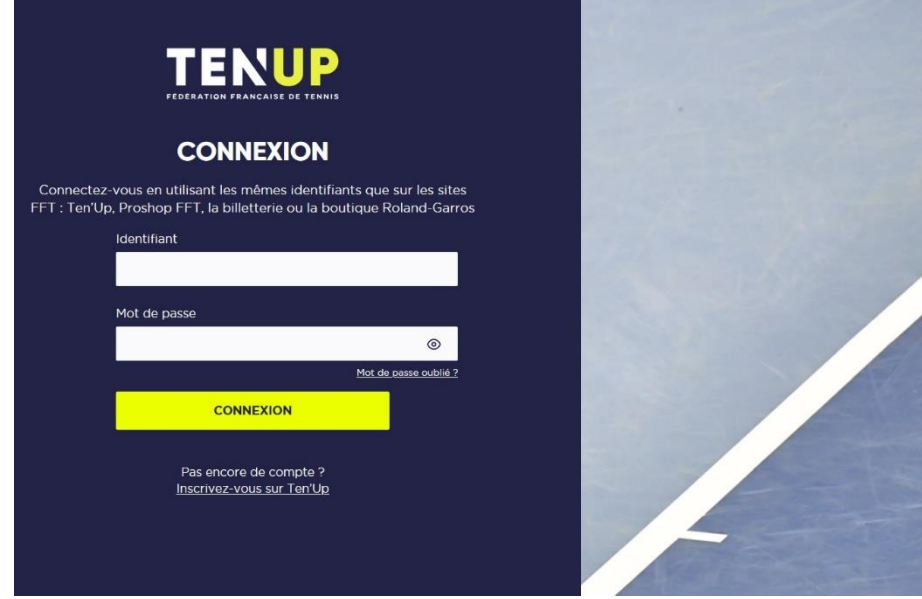

**Une fois connecté, vous arrivez sur la page d'accueil/tableau de bord avec quelques infos vous concernant :**

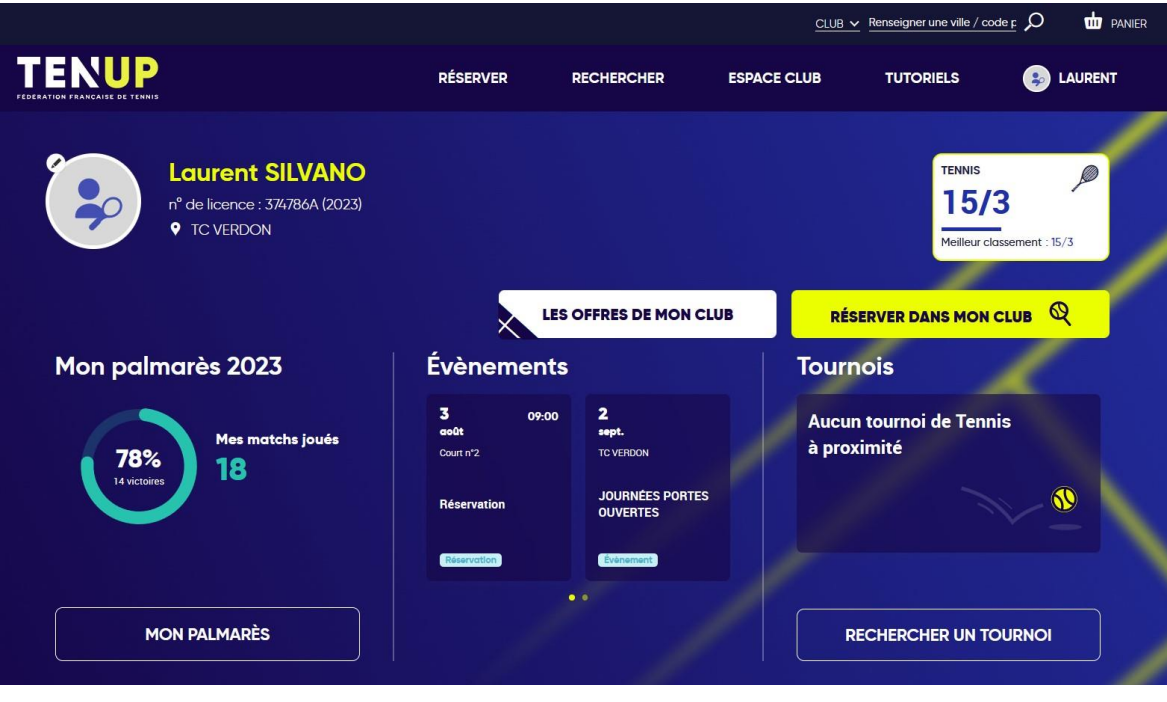

**Pour réserver un court de tennis : onglet RÉSERVER (1) puis Dans mon club (2) ou alors onglet ESPACE CLUB puis Vie de club > Tableau de réservation**

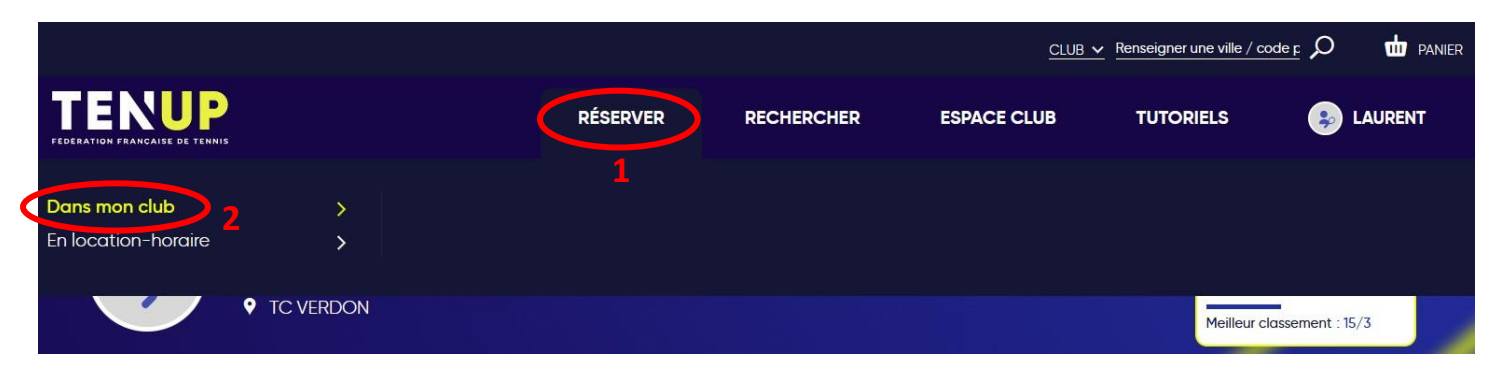

**Après avoir cliqué sur Dans mon club, les 3 courts du CTV apparaissent (les courts n°1 et n°2 sont les deux courts récents éclairés et le court n°3 est l'ancien, non éclairé) :**

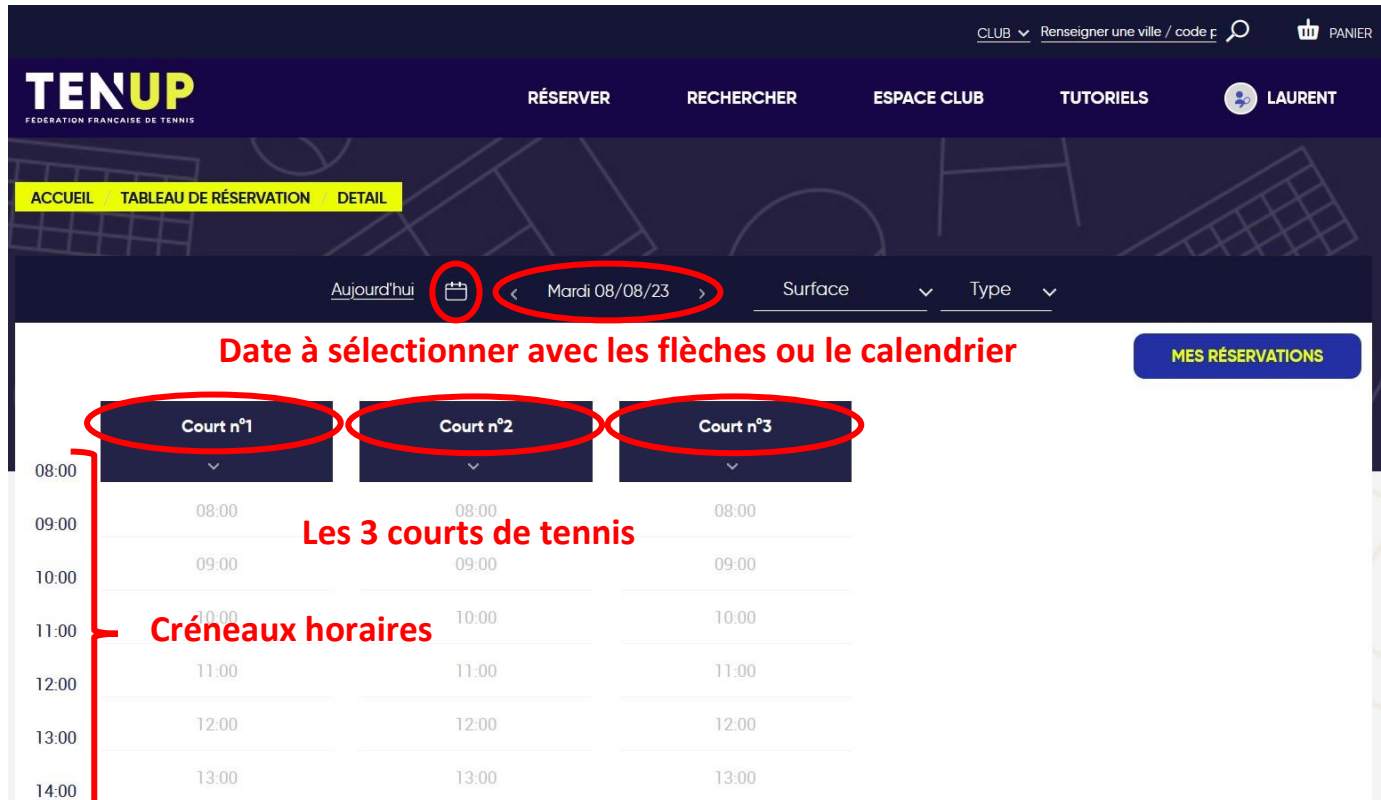

**Pour réserver un court, il suffit de pointer la souris sur un créneau disponible puis de cliquer sur RÉSERVER + : Exemple ci-dessous : je souhaite réserver le Court n°1 le Mardi 08/08/23 de 10h à 11h.**

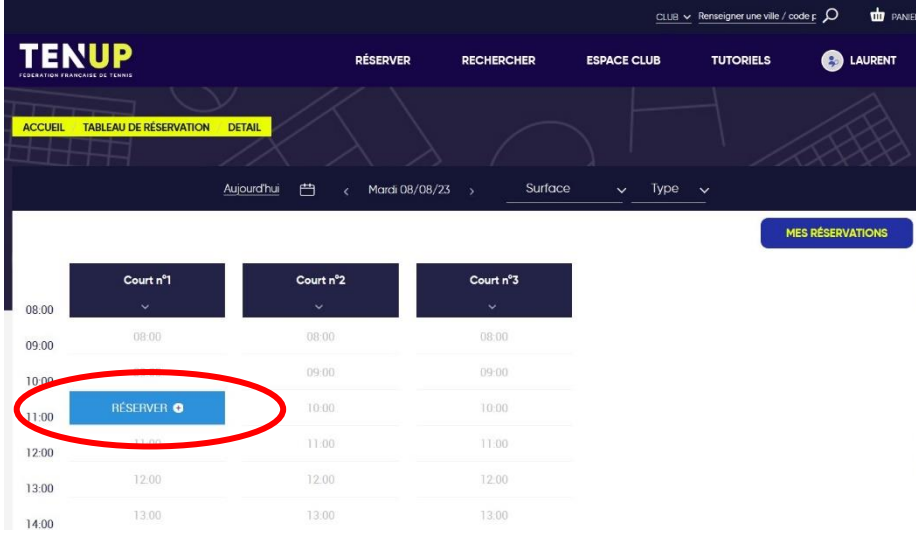

**Une fenêtre apparaît avec les infos de la réservation : si c'est OK, cliquer sur SUIVANT sinon sur Retour**

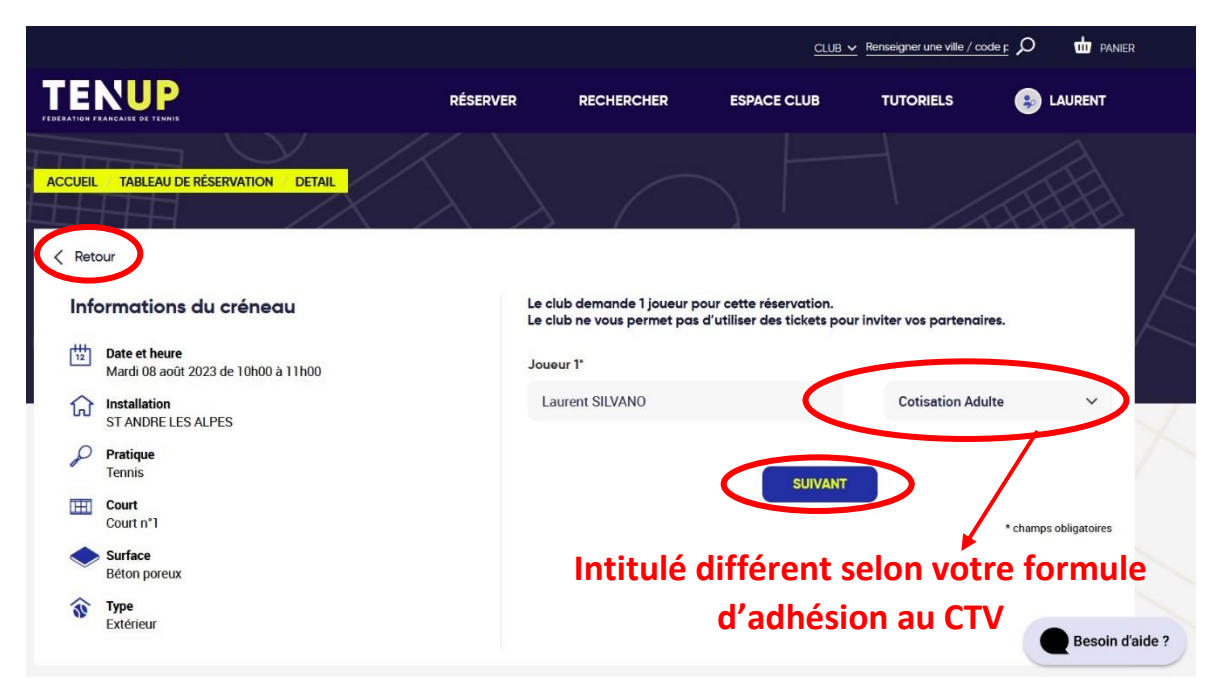

**Un message d'enregistrement de la réservation apparaît :**

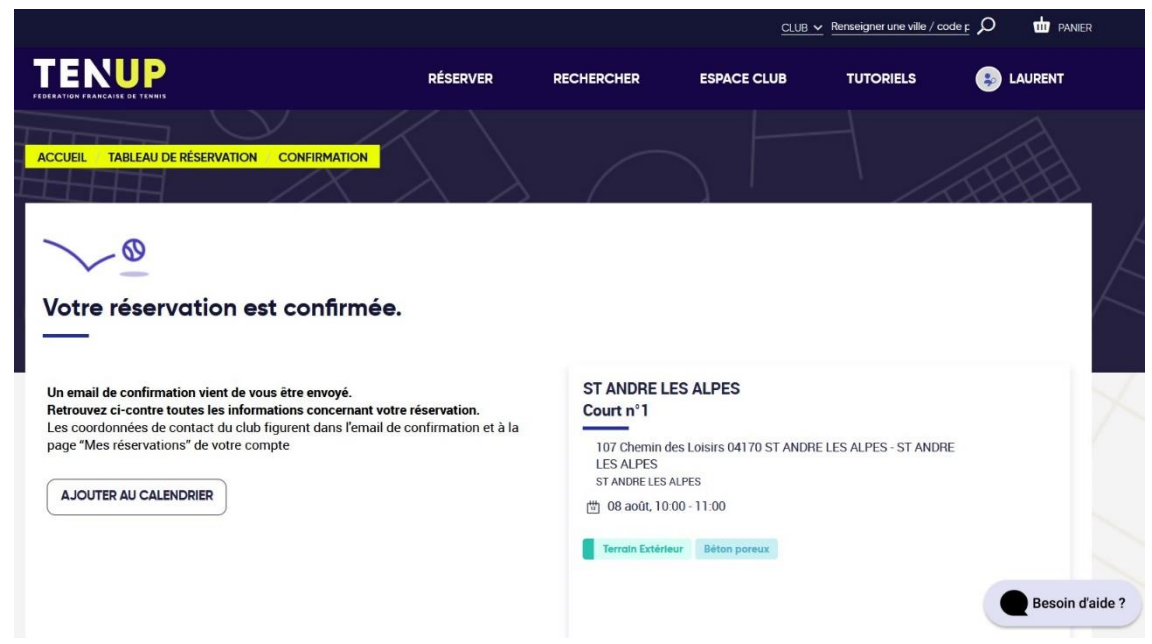

**Votre réservation apparaît sur le tableau de réservation (visible auprès de tous les adhérents du CTV) :**

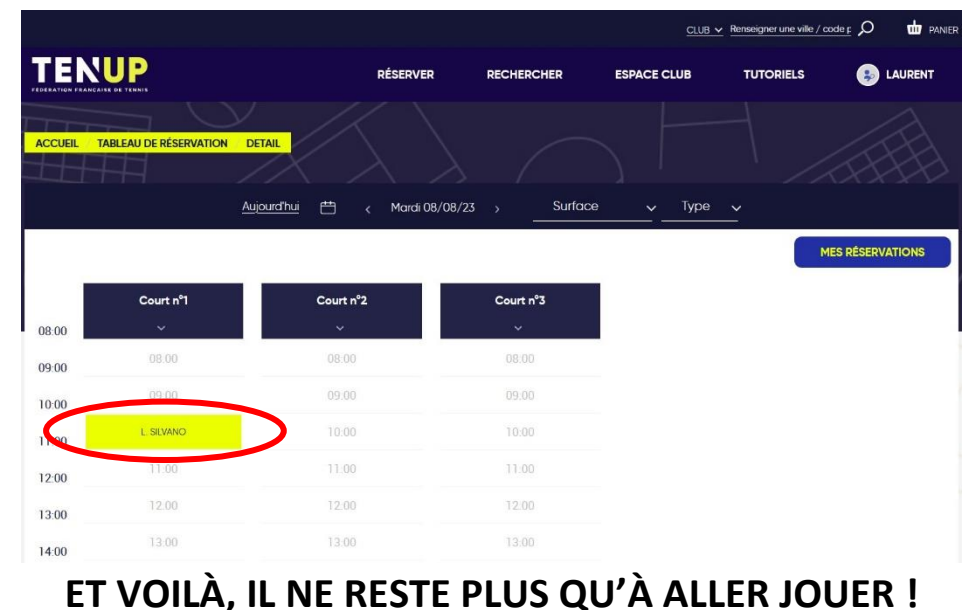